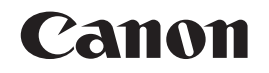

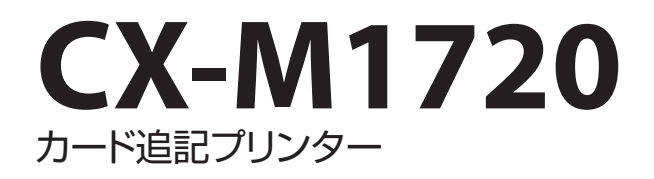

# セットアップガイド

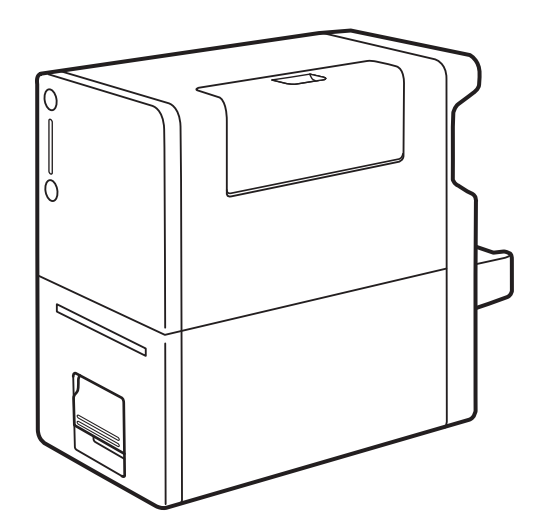

ご使用前に必ず本書をお読みください。 いつでも使用できるように大切に保管してください。

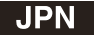

#### ■ マークについて

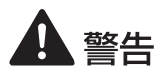

取り扱いを誤った場合に、死亡または重傷を負うおそれのある警告事項が書かれて います。安全に使用していただくために、かならずこの警告事項をお守りください。

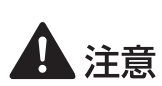

取り扱いを誤った場合に、傷害を負うおそれや物的損害が発生するおそれのある注 意事項が書かれています。安全に使用していただくために、かならずこの注意事項 をお守りください。

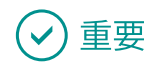

守っていただきたい重要事項が書かれています。製品の故障・損傷や誤った操作を 防ぐために、かならずお読みください。

 $\mathbb{J}$ メモンタ操作の参考になることや補足説明が書かれています。

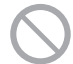

製品の取り扱いにおいて、その行為を禁止することを示しています。指示内容をよ く読み、禁止されている事項は絶対に行わないでください。

#### ■ 掲載画面について

本書では、Windows 10 をご使用の場合に表示される画面で説明しています。

#### ■ 商標について

- Canon、Canon ロゴは、キヤノン株式会社の商標です。
- Microsoft、Windows は、米国 Microsoft Corporation の米国およびその他の国における登録商標 または商標です。
- Adobe および Acrobat は、Adobe Systems Incorporated( アドビシステムズ社 )の商標です。
- その他、本書に記載されている会社名、商品名は各社の登録商標または商標です。

#### ■ 略称について

本書に記載されている名称は、下記の略称を使用しています。

- Microsoft Windows 10 日本語版を Windows 10 と表記しています。
- Microsoft Windows 8.1 日本語版を Windows 8.1 と表記しています。
- Microsoft Windows を Windows と表記しています。

# セットアップの流れ

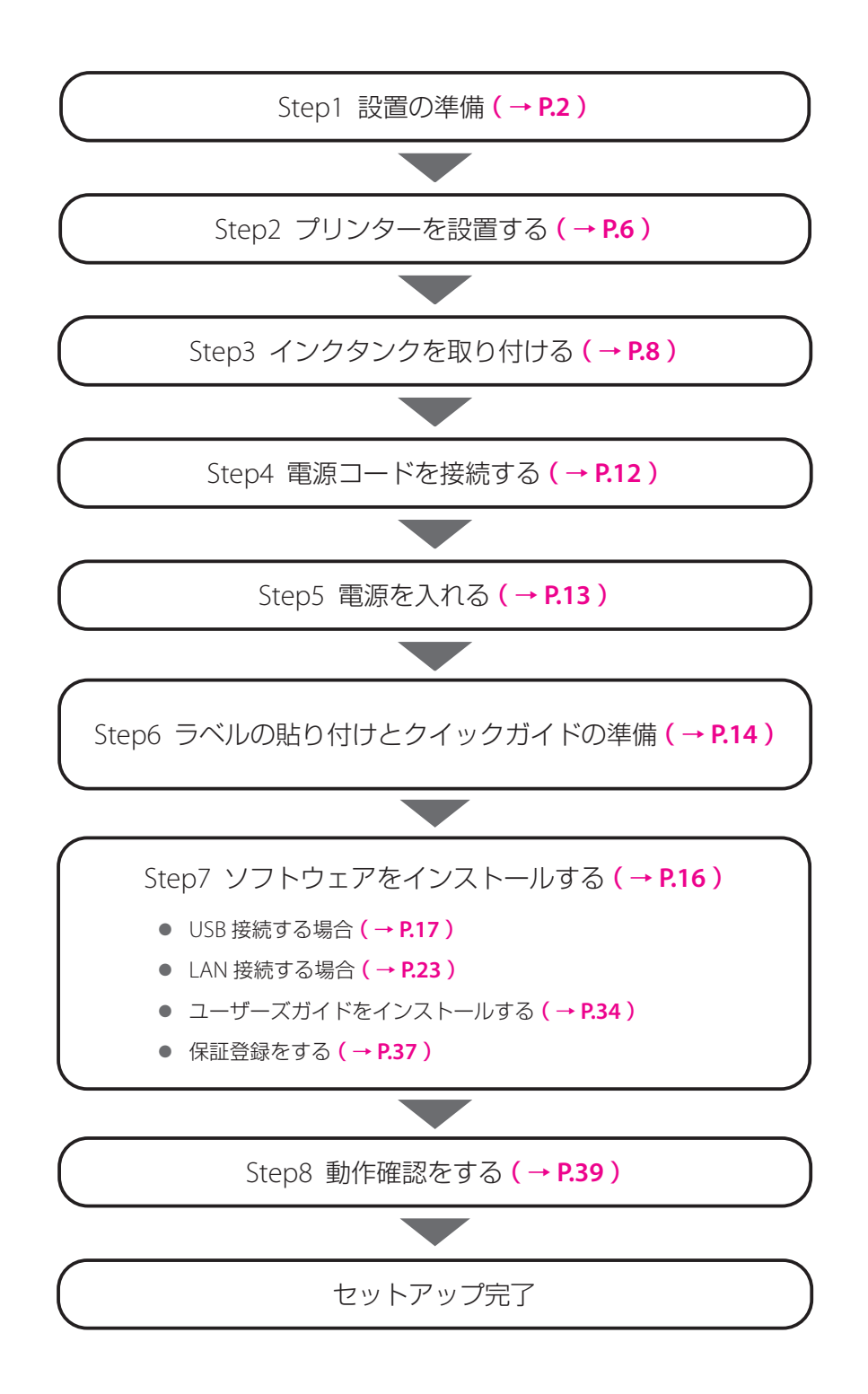

## <span id="page-3-0"></span>Step1. 設置の準備

**1** 設置場所を確認する

以下のことを確認して、条件に合う設置場所を確保してください。

• 設置スペース

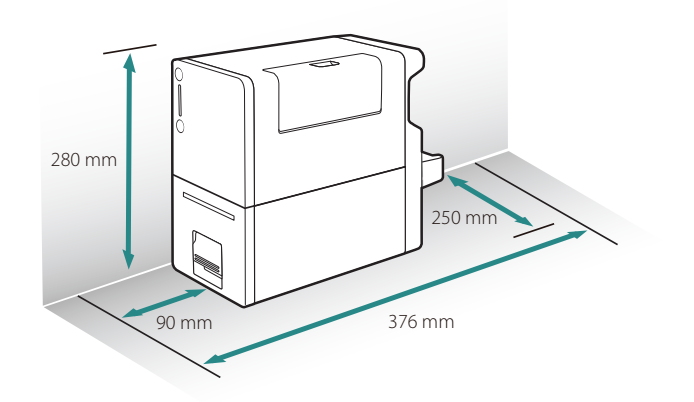

• 温度、湿度

温度:15 ℃~ 30 ℃ 湿度:10 % ~ 80 %(ただし結露なきこと)

• 電源 1.0 A 以上の電源コンセントを接続できること

### ■ 警告

- 本製品の上や周辺に次のようなものを置かないでください。
	- アクセサリーなどの金属物
	- コップ、花瓶、植木鉢などの水や液体が入った容器

これらが本製品内部の電気部品などに接触すると、火災・感電の原因になります。 本製品内部に入った場合は、直ちに本製品の電源を切ってから、電源プラグを抜いてお買い 求めの販売店にご連絡ください。

• アルコール、シンナーなどの引火性溶剤の近くに設置しないでください。引火性溶剤が本製 品内部の電気部品などに接触すると、火災や感電の原因になります。

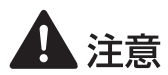

• 本製品を次のような場所に設置しないでください。火災や感電の原因になることがあります。

- 湿気やほこりの多い場所
- 調理台や加湿器のそばなど油煙や湯気があたる場所
- 雨や雪が降りかかる場所
- 潮風が当たる場所
- 高温な場所
- 火気の近く
- ぐらついた台の上や傾いた所など不安定な場所、振動の多い場所に設置しないでください。 落ちたり、倒れたりして、けがや故障の原因になることがあります。
- 直射日光が当たる場所やエアコンの側、車の中などのように、温度変化の激しい場所には置 かないでください。火災・故障の原因となることがあります。

#### 重要

- 本製品の設置場所が水平ではない場合、エラーが発生したり、インクが出なくなったりするなど、 正常に動作しないことがあります。
- 強い磁気を発生する機器の近くや磁界のある場所には設置しないでください。誤作動や故障の原因 になることがあります。

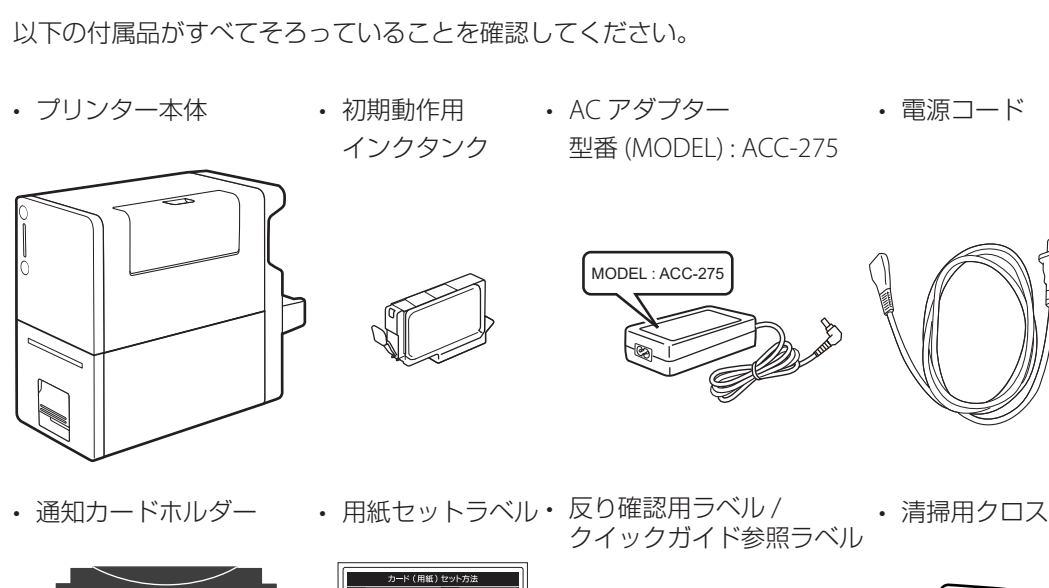

• セットアップガイド( 本書 )

**2** 箱を開けて、付属品を確認する

- クイックガイド
- 基本操作ガイド

● カードの反りが下記2本線の内側に

このラベルは見やす<br>位置にお貼りくださ

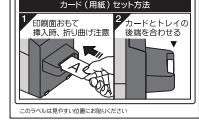

- プリンターソフトウェア CD-ROM
- 保証登録のお願い
- 調整用紙

づまり発生時は、<br>パックガイド」を参照ください

#### **LLI×モ**

- 購入時の箱および箱内の包装材は本製品の保管や輸送のときに必要となりますので、捨てないで保 管してください。
- 付属品が不足していたり、破損していたりしたときは、お買い求めの販売店にご連絡ください。
- 本製品には USB ケーブルや LAN ケーブルは付属していません。お使いのコンピューターに合わせて、 市販のケーブルをご用意ください。
- LAN ケーブルは、カテゴリー 5e 以上のツイストペアケーブルをご使用ください。
- 清掃用クロスは、プラスチックカードや通知カードホルダーについた指紋や脂汚れをふき取るとき に使用します。 詳しくは、「 印刷のしかた 」(基本操作ガイド) をご覧ください。
- 清掃用クロスが汚れた場合は、すすぎ洗いしてよく乾かしてからお使いください。
- 搬送ユニット内部のインク吸収体( A )にシアン色のイン クが付着している場合があります。これは、本製品の検査 過程で使用するインクによるもので、本製品の異常ではあ りません。
- 本製品は、印刷品質を保つため、印刷中に発生する余分な インクをインク吸収体によって吸収しています。そのため、 本製品を使用すると、徐々にインク吸収体にインクが付着 していきます。

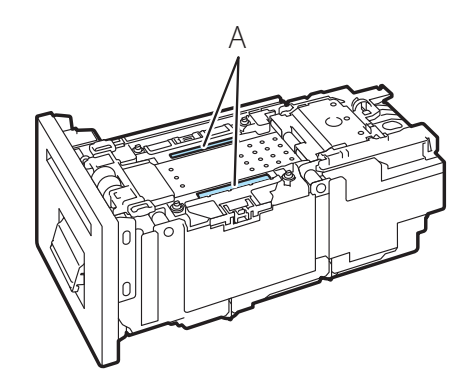

# <span id="page-7-0"></span>Step2. プリンターを設置する

**1** プリンターを取り出す

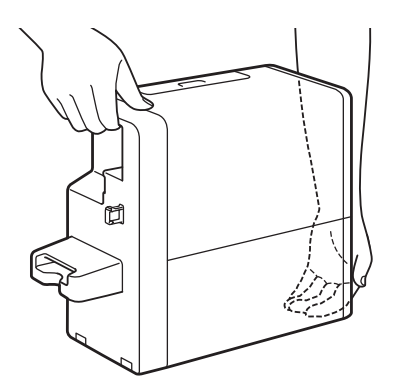

- 1. ビニール袋を開きます。
- 2. プリンターを取り出します。
- 図のように、両手でしっかり持って取り出 してください。
- 後の手順で指示しますので、ここではまだ、 黄色のタグやオレンジ色のテープを取り外 さないでください。

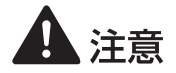

• 本製品を落とさないように、両手でしっかり持ってください。

**2** インクタンクカバーを開き、内部の保護部材を取り外す

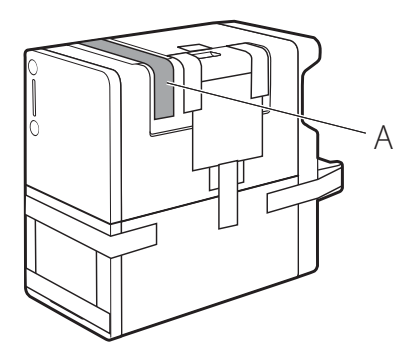

- 1. オレンジ色のテープ( A )を取り外し ます。
- 取り外したテープは、後の手順で使用しま すので、廃棄しないでください。

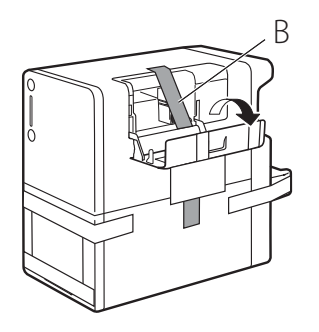

- B 2. インクタンクカバーを開きます。
	- 3. 本体内部のオレンジ色のテープ( B ) を取り外します。
	- 4. 固定レバー(C)を矢印の方向に動 かします。

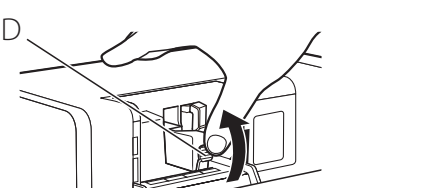

- 5. 保護部材を取り外します。
- 固定つまみ(D)を押し、上に持ち上げて 外します。

### 重要

- 取り外した保護部材に付いているインクで、衣服や周囲を汚さないよう、ご注意ください。
- 取り外した保護部材は、地域の条例にしたがって処分してください。

C

• 本体内部の金属部分やそのほかの部分に触れないでください。

# <span id="page-9-0"></span>Step3. インクタンクを取り付ける

**1** 付属の初期動作用インクタンクを準備する

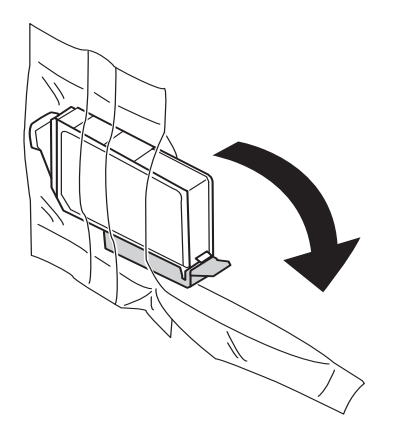

1. インクタンクを袋から取り出します。

- 2. オレンジ色の保護キャップを上に向け ます。
- ここではまだオレンジ色の保護キャップを外 さないでください。

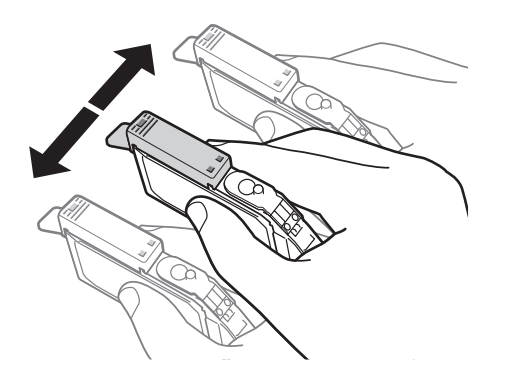

- 3. インクタンクを両側約 5cm の振り幅で 左右に 10 回程度振ります。
- オレンジ色の保護キャップを付けた状態で 振ってください。

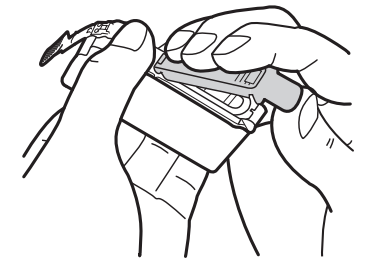

- 4. 図のように、オレンジ色の保護キャップ を取り外します。
- 指にインクが付着しないように、キャップを 押さえながら取り外してください。
- 取り外した保護キャップは、地域の条例にし たがって処分してください。

#### 重要

- インクがあふれるので、インクタンクの側面は強く押さないでく ださい。
- インクタンクの基板部分には触らないでください。正常に動作/ 印刷できなくなるおそれがあります。
- 保護キャップを取り外したあと、インク供給口に手を触れないで ください。インクが正しく供給されなくなる場合があります。
- 保護キャップを取り外したあと、インク供給口を下に向けて振ら ないでください。インク供給口からインクが漏れて衣服や周囲を 汚すおそれがあります。
- 取り外した保護キャップに付いているインクで、衣服や周囲を汚さないよう、ご注意ください。

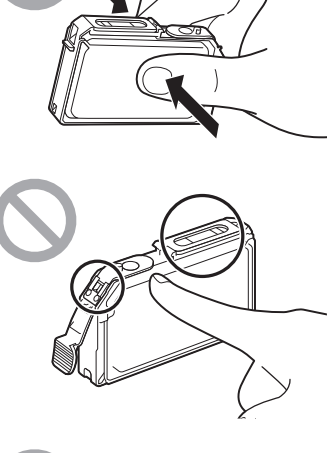

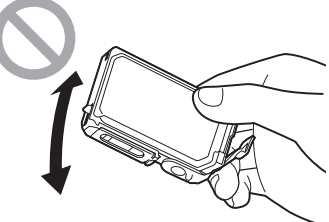

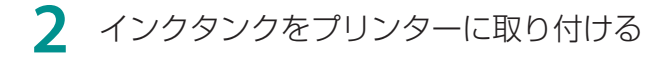

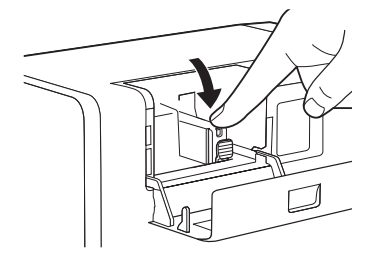

- 1. インク供給口を下に向けて、インク タンクをプリンターに差し込みます。
- 2. インクタンク上面を「 カチッ」と音 がするまでしっかり押します。

### 重要

• 本体内部の金属部分やそのほかの部分に触れないでください。

**3** インクタンクカバーを閉じる

1. インクタンクカバーを閉じます。

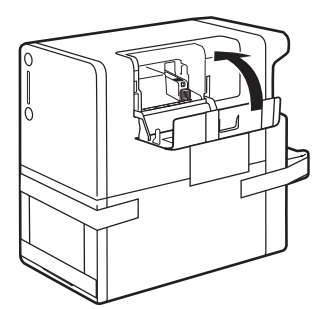

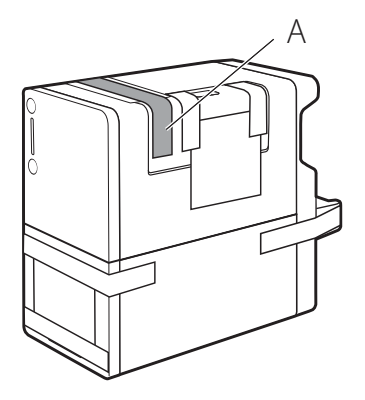

2. Step2 の手順 **2** で取り外したテープ ( A )を、再度貼ります。

# <span id="page-13-0"></span>Step4. 電源コードを接続する

**1** プリンターに電源コードを接続する

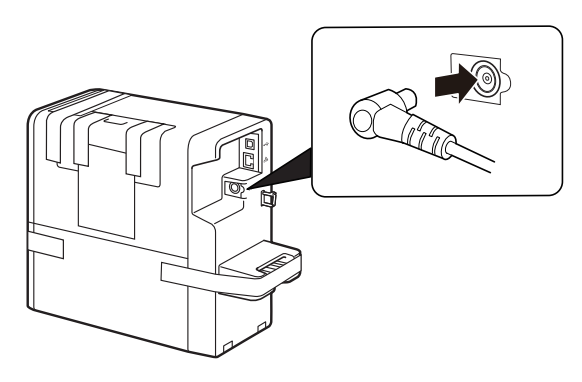

- 1. 電源コードのコネクタを AC アダプ ターに差し込みます。
- 2. AC アダプター (型番 ( MODEL ): ACC-275)のプラグをプリンターの 電源コネクタに差し込みます。

**2** 電源プラグをコンセントに差し込む

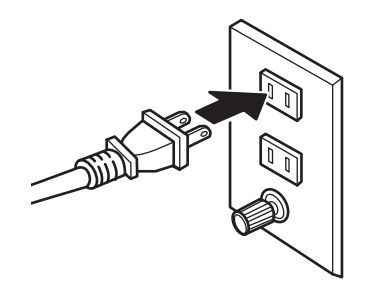

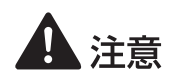

- AC アダプターをプリンターから取り外すときは、必ず先に電源プラグを電源コンセントから抜いた あと AC アダプターのプラグをプリンターから取り外してください。電源プラグがコンセントに接続 している状態で AC アダプターの接続端子が金属部分に接触すると、火災や感電の原因になります。
- 付属の電源コードおよび AC アダプター以外は使用しないでください。

# <span id="page-14-0"></span>Step5. 電源を入れる

**1** 電源キーを押す

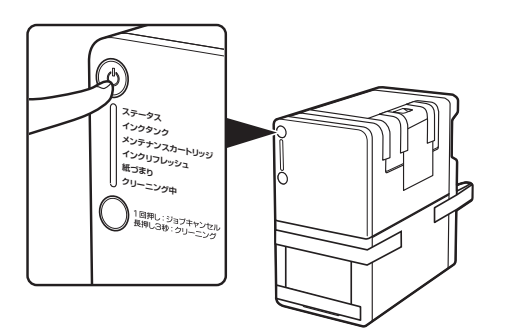

- 電源が入ると、本製品を使用可能な状態に するために必要な準備動作を始めます。 終了まで約 15 分かかります。
- 準備動作が終了したあとに、「 Step7. ソフ トウェアをインストールする 」を行ってく ださい。

### √) 重要

- ステータスランプが「 点滅 」から「 点灯 」に変わるまで、電源を切ったり、カバー / レバーを開けた りしないでください。準備動作中に電源を切ったり、カバー / レバーを開けたりすると準備動作を中 断させてしまうため、この場合、準備動作のやり直しが必要になります。
- 準備動作を中断させてしまうと、準備動作に必要なインクが足りなくなる場合があります。
- 準備動作を中断させてしまった場合は、次の手順で準備動作をやり直してください。
	- 1) 電源を切ってしまった場合は、再度電源を入れてください。 カバー / レバーを開けてしまった場合は、カバー / レバーを閉じてください。
	- 2) インクタンクランプが点灯したら、新しいインクタンクに交換してください。

#### $x +$

• 付属の初期動作確認用インクタンクを取り付けて、はじめて電源を入れたときにプリンターが行う 動作です。準備動作では、プリンターを印刷可能な状態にするために、多くのインクを消費します。

**2** 準備動作が完了したら、黄色のタグとオレンジ色のテープをすべて取り外す

(ランプの表示)

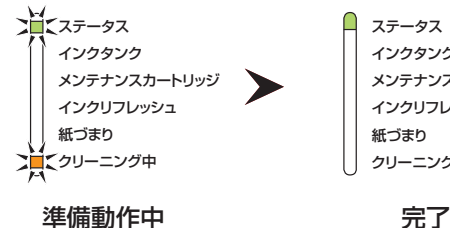

ステータス メンテナンスカートリッジ インクリフレッシュ **細づまわ** クリーニング中 インクタンク

● ステータスランプが「点灯 | したら、準備 動作が完了となります。

# <span id="page-15-0"></span>Step6. ラベルの貼り付けとクイック ガイドの準備

■ プリンターにラベルを貼る

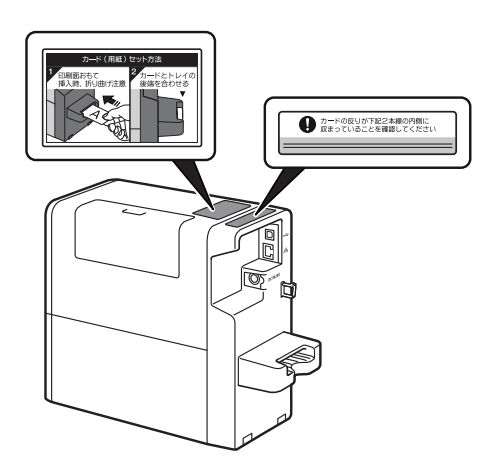

● 各ラベルをプリンターに貼る場合は、図の 位置に貼ることをおすすめします。

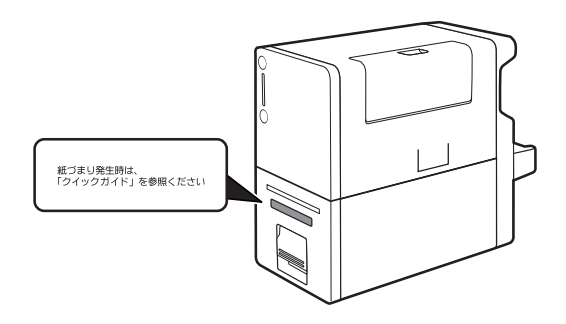

#### コメモ  $\mathbb I$

- 本プリンターの操作や動作の妨げになる位置( 手差しトレイ、排紙口、操作パネルなど )やカバー のつなぎ目には貼らないでください。
- 反り確認用ラベルは、図のように使用します。推奨位置とは別 の位置に貼る場合は、使用方法を確認した上で貼り付け位置を 決めてください。

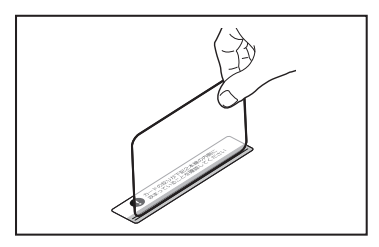

#### ■ クイックガイドをプリンターの近くに準備する

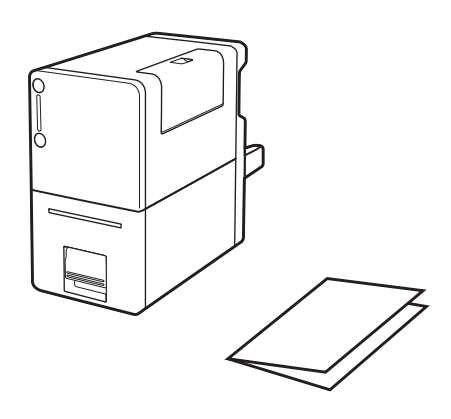

● クイックガイドでは、用紙のセット方法や 操作パネルのランプの見方などを説明して います。いつでもお読みになれるように本 製品の近くに置いてご活用ください。

# <span id="page-17-0"></span>Step7. ソフトウェアをインストールする

コンピューターにプリンタードライバーをインストールします。 プリンターをコンピューターと接続するには、USB 接続とネットワーク接続の 2 種類があります。 ご使用の環境にあわせて選択してください。インストール手順は以下を参照してください。

● USB ケーブルでコンピューターと接続するとき : **USB** [接続する場合\( →](#page-18-0) **P.17** )

● ネットワーク環境で接続するとき : **LAN** [接続する場合\( →](#page-24-0) **P.23** )

#### ■ 動作環境

プリンタードライバーおよびユーザーズガイドは、次の環境でご利用になれます。

- オペレーティングシステム( OS ) Windows 10 (64bit/32bit) Windows 8.1 (64bit/32bit)
- コンピューター本体 上記オペレーティングシステムが動作するコンピューター
- ハードディスクの空き容量 インストール時に必要なハードディスクの空き容量(一時的に使用する領域も含む) プリンタードライバー:30 MB 以上 ユーザーズガイド:15 MB 以上

#### <span id="page-18-0"></span>■ USB 接続する場合

プリンターとコンピューターを USB ケーブルで接続します。

#### ∥\_|\_∥×∓

• 本製品には USB ケーブルは付属していません。

**1** コンピューターを起動して、管理者権限のユーザーでログオンする

#### 重要

- 管理者権限のユーザーでログオンしてください。
- ウィルス検出プログラムやシステムに常駐するプログラムがある場合は、あらかじめ終了しておい てください。
- ここではまだ USB ケーブルでコンピューターとプリンターを接続しないでください。

**2** 付属の CD-ROM <sup>を</sup> CD-ROM ドライブにセットする

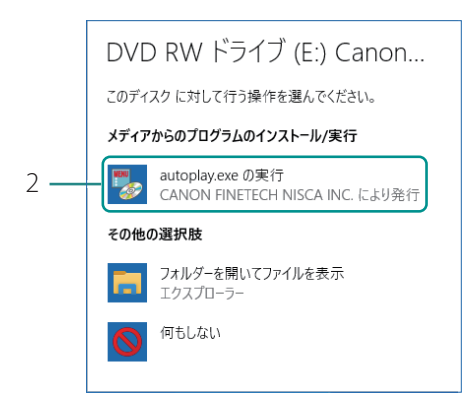

#### コメモ

• [自動再生]画面が表示されなかったとき:

次のように操作してください。

- 1. [ PC ] (または [ コンピューター])の CD-ROM ドライブアイコンをダブルクリックします。
- 2. [autoplay.exe]をダブルクリックします。
- 1. 付属の「 プリンターソフトウェア CD-ROM 」を CD-ROM ドライブに セットします。
- [自動再生]画面が表示されます。
- 2. [ autoplay.exe の実行]をクリック します。
- [ ユーザーアカウント制御] ダイアログ ボックスが表示されたときは [ はい ] をク リックします。

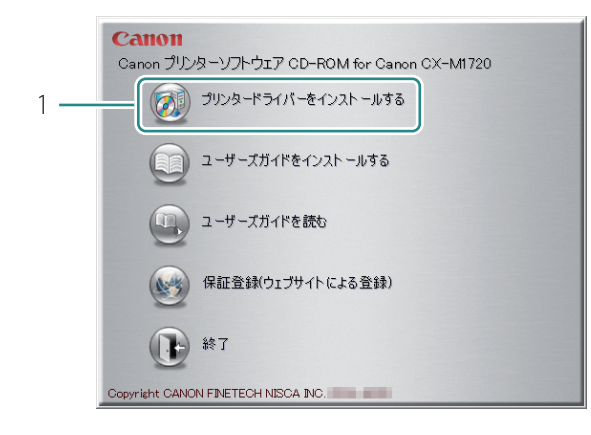

**3** プリンタードライバーをインストールする

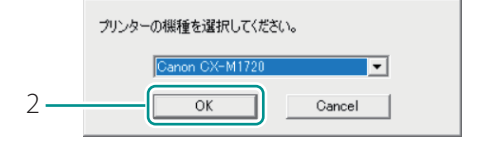

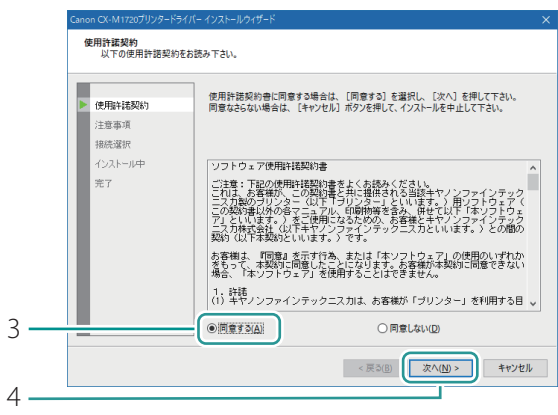

1. [ プリンタードライバーをインス トールする ] をクリックします。

- 2. [ OK] をクリックします。
- 3. [同意する]を選びます。
- 使用許諾契約書をよく確認してください。
- 4. [次へ]をクリックします。

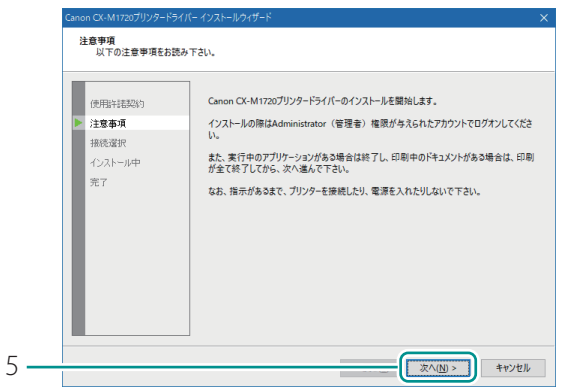

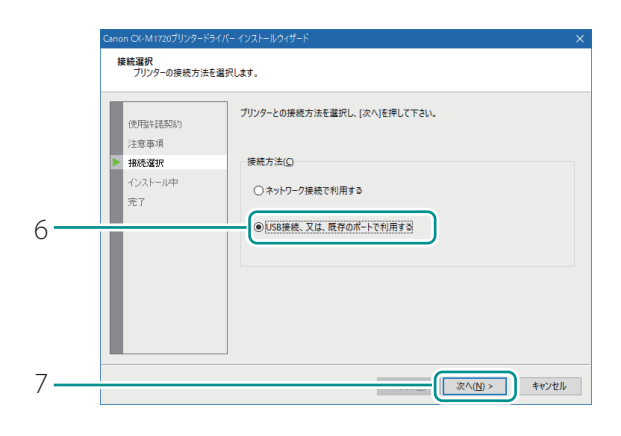

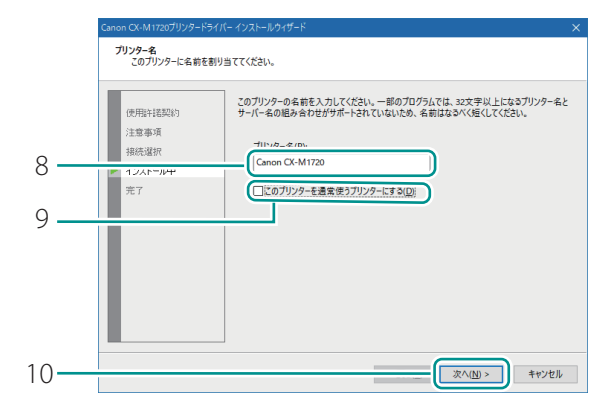

- 5. [次へ]をクリックします。
- 注意事項を確認してください。

- 6. [ USB 接続、又は、既存のポートで 利用する1を選びます。
- 7. [次へ]をクリックします。

- 8. プリンター名を変更したい場合は、 新しい名称を入力します。
- 9. 通常使うプリンターに設定しない ときは、[ このプリンターを通常 使うプリンターにする]のチェック マークを外します。
- 10. [次へ] をクリックします。

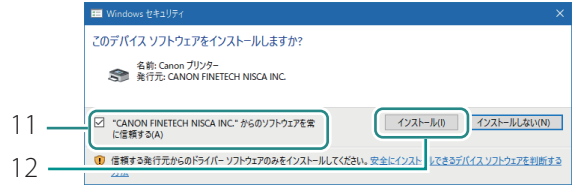

11 「 "CANON FINETECH NISCA INC" か らのソフトウェアを常に信頼する ] にチェックマークを入れます。

12. [ インストール] をクリックします。

**4** 「 接続方法の確認 」画面が表示されたら、USB ケーブルを使って、コンピュー ターとプリンターを接続する

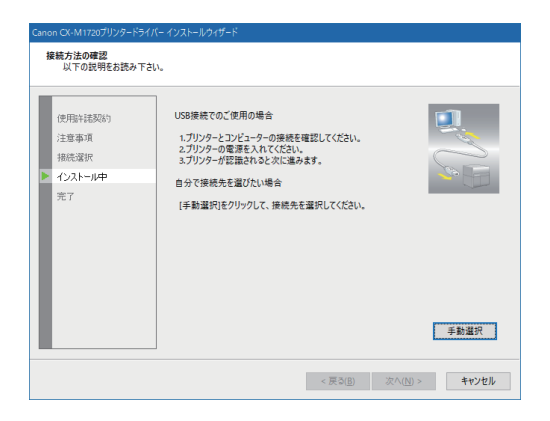

- 接続先のポートを選んでインストールする 場合は、[手動選択]をクリックし、ポー トを選択してください。
- 選択した接続先のポートは、プリンター ドライバーのインストール完了後に選び なおすことができます。

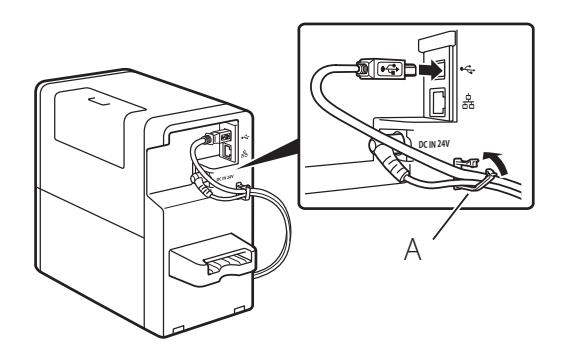

- 1. コンピューターとプリンターを USB ケーブルで接続します。
- プリンターが認識されると、インストール を再開します。
- 電源ランプが消えている場合は、電源キー を押してください。
- 2. USB ケーブルおよび電源ケーブルを クランプ( A )で固定します。

### 重要

• USB ケーブルは、コンピューターやプリンターの電源がオンでも抜き差しすることができますが、 次の場合は USB ケーブルを抜き差ししないでください。

- コンピューターの起動中( デスクトップ画面が表示されるまでの間 )
- プリンターの印刷中
- プリンタードライバーのインストール中
- コンピューターやプリンターの電源がオンの時に USB ケーブルを外す場合は、コンピューター側 (USB ハブ側)のコネクタを抜くようにしてください。また、USB ケーブルを差しなおす場合は、5 秒以上間隔を空けて差し込んでください。間隔が短いと、正しく動作しない場合があります。

#### **LLI×モ**

• ネットワーク環境にあるコンピューターをご使用の場合は、プリンターの認識に時間がかかること があります。

**5** [ 完了 ]をクリックする

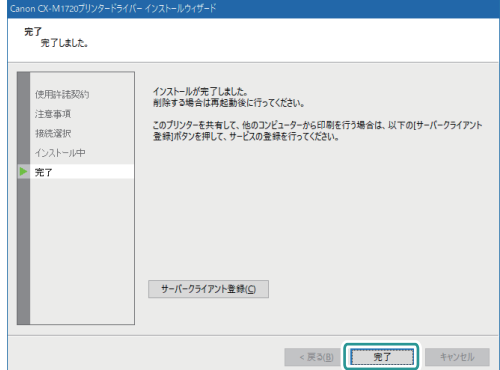

● サーバーとしてお使いになるコンピューター にインストールしたときは、[ サーバークラ イアント登録 ]をクリックしてください。

#### ⊥∥メモ

<span id="page-22-0"></span>• サーバークライアント登録をする

ネットワーク環境でプリンターを共有する場合は、[サーバークライアント登録]をクリックしま す。サーバークライアント登録は、プリンタードライバーのインストール完了後に設定することも できます。

- 1. CD-ROM を起動します。
- 2. [ プリンタードライバーをインストールする]を クリックします。
- 3. [ サーバークライアント登録 ]を選択します。
- 4. [ OK ] をクリックします。

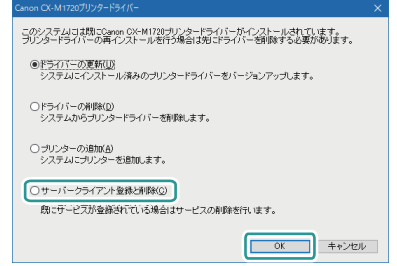

• サーバークライアント登録を削除する サーバークライアント登録のサービスを削除したいときは、再度サーバークライアント登録を実行 してください。サービス削除を実行する画面が表示されます。

#### **6** 「 プリンターソフトウェア CD-ROM 」を取り出して、 [ はい ] をクリックする

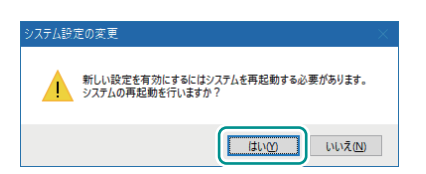

コンピューターの再起動が自動的に開始されます。

#### **MYE**

• [ いいえ ]を選ぶ場合は、プリンターを使用する前に必ず Windows を再起動してください。

「 ユーザーズガイドをインストールする 」へ進みます。( → **[P.34](#page-35-0)** )

#### <span id="page-24-0"></span>■ LAN 接続する場合

プリンター、ハブまたはルーターを LAN ケーブルで接続します。

#### 重要  $\checkmark$

• 所内の LAN に接続する場合は、必ずネットワーク管理者が行ってください。

#### $\mathbb{R}$   $\times$   $\pm$

• 本製品にはルーターやハブなどのネットワーク機器や LAN ケーブルは付属していません。

**1** プリンターの電源が入っていることを確認する

2 コンピューターを起動して、管理者権限のユーザーでログオンする

#### 道要

- 管理者権限のユーザーでログオンしてください。
- ウィルス検出プログラムやシステムに常駐するプログラムがある場合は、あらかじめ終了しておい てください。

#### **3** 付属の CD-ROM <sup>を</sup> CD-ROM ドライブにセットする

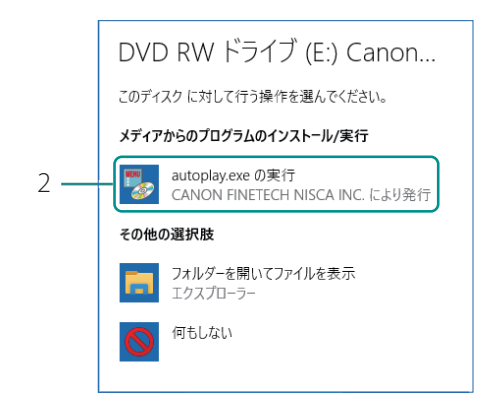

#### コメモ

- [自動再生]画面が表示されなかったとき: 次のように操作してください。
	- 1. [ PC ] (または [ コンピューター])の CD-ROM ドライブアイコンをダブルクリックします。
	- 2. [autoplay.exe]をダブルクリックします。

#### **4** プリンタードライバーをインストールする

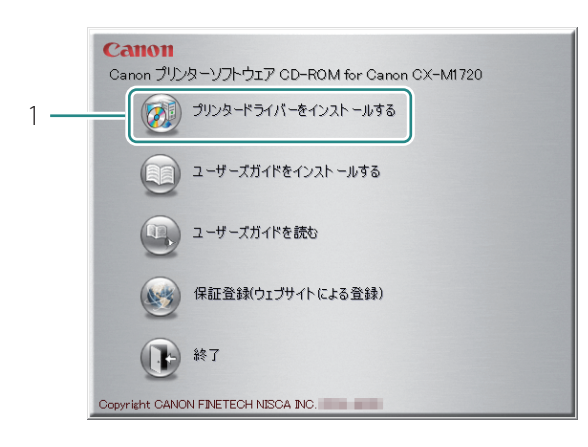

1. [ プリンタードライバーをインス トールする ] をクリックします。

1. 付属の「 プリンターソフトウェア CD-ROM 」を CD-ROM ドライブに

● 「自動再生 ] 画面が表示されます。

2. [ autoplay.exe の実行]をクリック

● 「ユーザーアカウント制御1ダイアログ ボックスが表示されたときは [ はい ] をク

セットします。

します。

リックします。

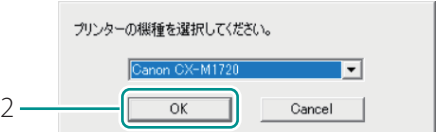

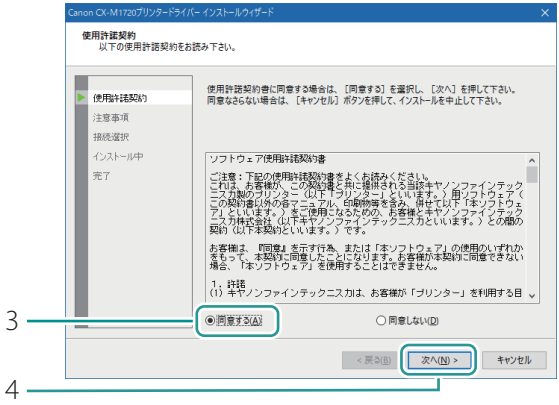

- 2. [ OK] をクリックします。
- 3. [同意する]を選びます。
- 使用許諾契約書をよく確認してください。
- 4. [次へ]をクリックします。

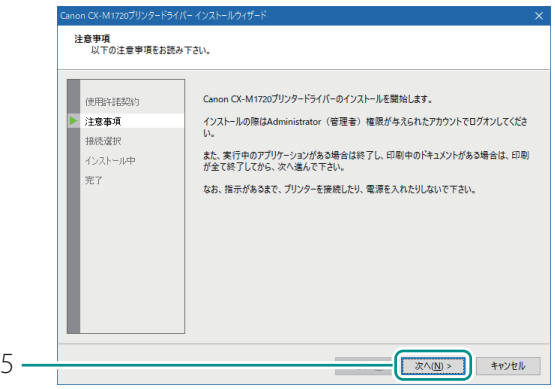

- 5. [次へ]をクリックします。
- 注意事項を確認してください。

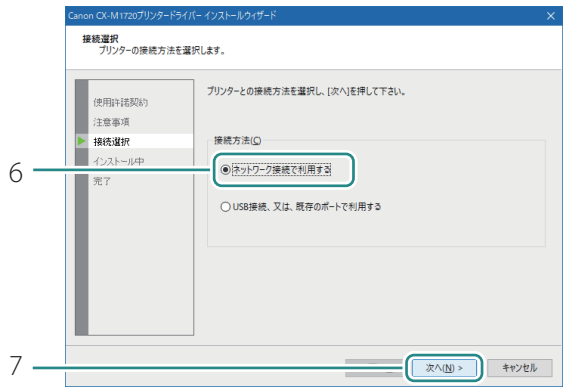

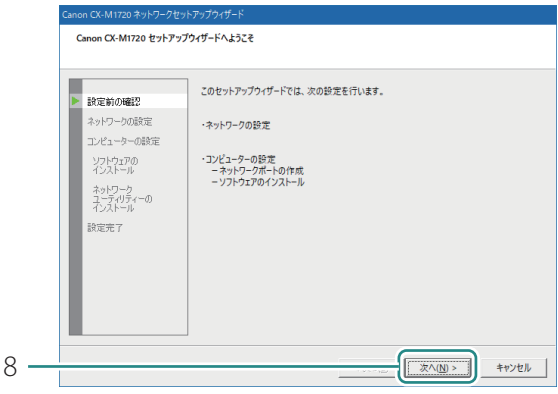

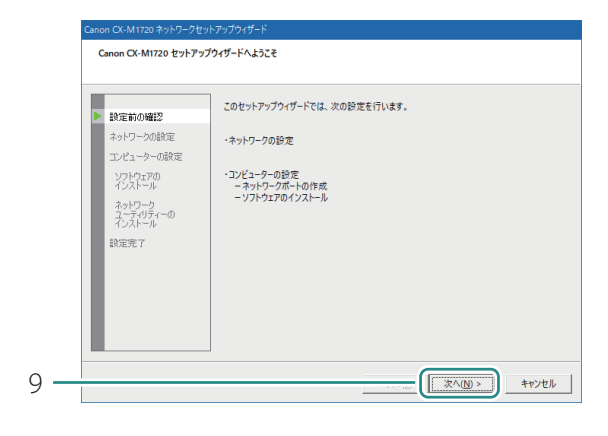

- 6. [ ネットワーク接続で利用する ]を 選びます。
- 7. [次へ]をクリックします。

8. [次へ]をクリックします。

- 9. [次へ]をクリックします。
- セキュリティソフトウェアについて、画面 に記載されていることを確認してください。

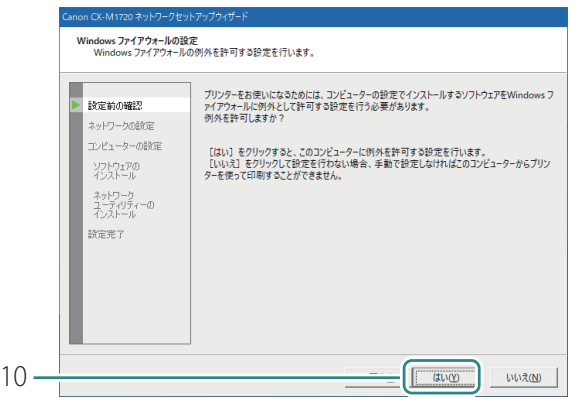

10. [ はい] をクリックします。

- ファイアウォールの設定について、画面に 記載されていることを確認してください。
- ご使用の環境の設定によっては、画面が表 示されない場合もあります。

**5** 「 Canon CX-M1720 を使うための準備 」画面が表示されたら、LAN ケーブル を使ってプリンターをルーターなどのネットワーク機器と接続する

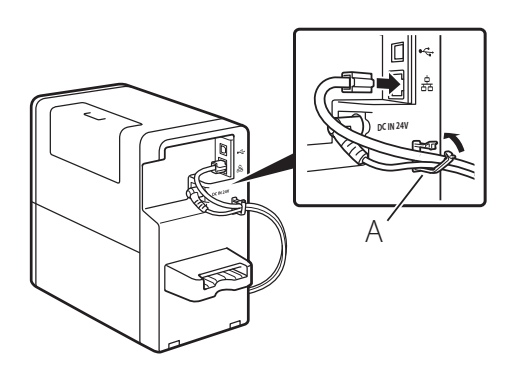

- 1. プリンターとルーターなどのネット ワーク機器を LAN ケーブルで接続し ます。
- 2. LAN ケーブルおよび電源ケーブルを \_<del>\_/ ̄</del> ̄ ̄ ̄ ̄ クランプ(A)で固定します。

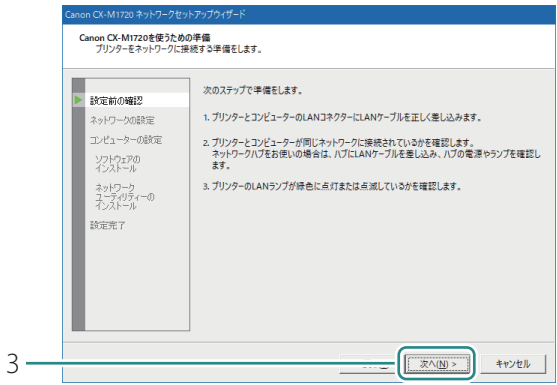

- 3. [次へ]をクリックします。
- プリンターを検索します。

- プリンターの一覧<br>設定するプリンターを選択します。 次の一覧から設定するプリンターを選択します。<br>[再検索]をクリックすると、プリンターを再検索します。 読定前の確認 ネットワークの設定 プリンター 設置場所 バージョン IPアドレス MACアドレス エンビューターの設定 次炊物 ネットワーク<br>ユーティリティーの<br>インストール 読定完了 アドレス指定検索(A) 再検索(E) 4 **水へ(N)> キャンセル**
- 4. 本プリンターが表示されたら、 [次へ]をクリックします。

#### 重要

#### • プリンターの検索時に何も表示されないときは

プリンターを検索しても何も表示されないときは、「再検索1をクリックしてください。 それでも表示されないときは、ネットワーク環境に問題がある場合がありますので、ネットワーク 管理者にお問い合わせください。次のような理由が考えられます。

- 本プリンターとコンピューターが別のネットワーク上に設置されているため、コンピューターか ら検索できない状態にあります。
- ネットワークの運用上、決められた IP アドレスが設定されていないと、ネットワークに接続でき ない場合があります。

上記理由が原因の場合は、本プリンターとコンピューターを同一ネットワーク上で接続して IP アド レスを設定してください。設定したあとは、再度[ 再検索 ]をクリックしてください。

#### • IP アドレスを指定して検索するときは

手順 4 にて、「アドレスを指定]をクリックします。 表示された下記の画面にて、「アドレスを指定して検索する ] を選択し、MAC アドレスまたは IP アドレスを入力してください。MAC アドレスおよび IP アドレス \*1 は、プリンターから設定値印刷 を行って確認することができます。

設定値印刷については、「設定値を確認する | (ユーザーズガイド)をご覧ください。

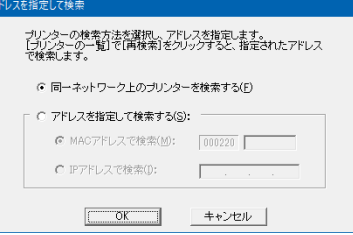

\*1 IP アドレスを DHCP または Auto IP から自動取得している場合、設定値印刷で印刷される IP アド レスは実際の IP アドレスとは異なります。

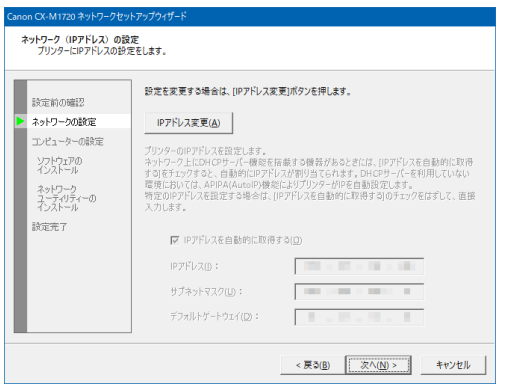

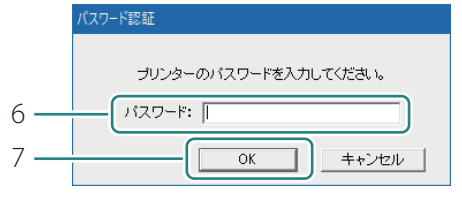

- 5. プリンターにIPアドレスを設定します。
- IP アドレスを変更するとき: [IP アドレス変更]をクリックして、 手順 6 に進みます。
- IP アドレスを変更しないとき: [次へ]をクリックして、手順10へ進み ます。
- 6. パスワードを入力します。
- 7. [ OK ] をクリックします。

### 重要

• IPアドレスの変更にはネットワーク設定のパスワードが必要です。IPアドレスを変更する場合は、ネッ トワーク管理者にお問い合わせください。

• パスワードは、インストール後にネットワークユーティリティーで変更することができます。( 初期 パスワード:admin )詳しくは、「 ネットワークユーティリティーについて 」( ユーザーズガイド ) をご覧ください。

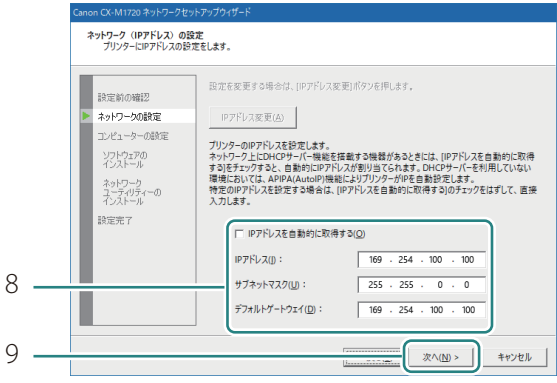

- 8. IP アドレスの設定を変更します。
- 表示されている IP アドレスは初期設定です。
- DHCP または Auto IP を使用して自動で割 り当てる場合は、「 IP アドレスを自動的に 取得する | にチェックマークを入れます。
- 9. [次へ]をクリックします。

### 重要

- DHCP がネットワーク上になく、「 IP アドレスを自動的に取得する 」が設定されている場合は、Auto IP を使用して自動で IP アドレスを割り当てます。
- 任意の IP アドレスに設定したい場合は、「 IP アドレスを自動的に取得する 」のチェックマークを外 して、直接入力します。

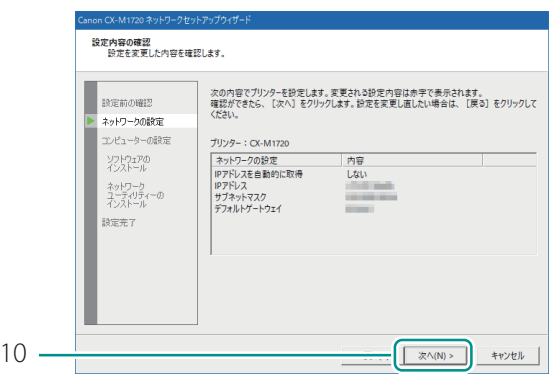

10. [ 次へ] をクリックします。

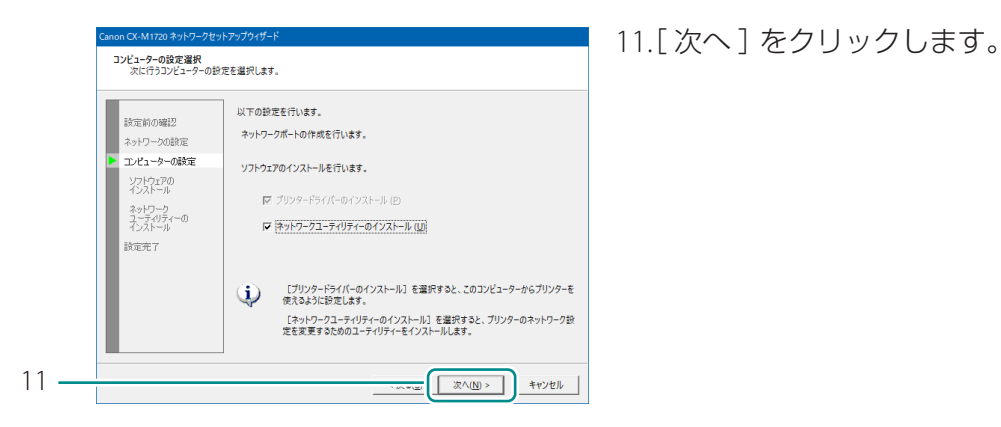

#### **MXE**

• ネットワークユーティリティーは、プリンターのネットワーク設定をするためのツールです。IP ア ドレスを変更するときなどに必要となりますので必ずインストールしてください( チェックマーク を外さない )。ネットワークユーティリティーの使いかたは、「 ネットワークユーティリティーにつ いて | ( ユーザーズガイド) をご覧ください。

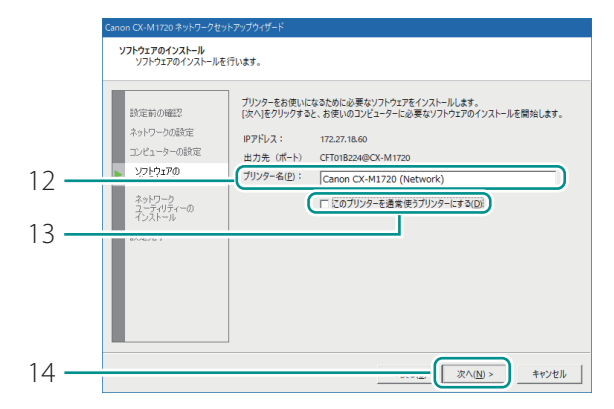

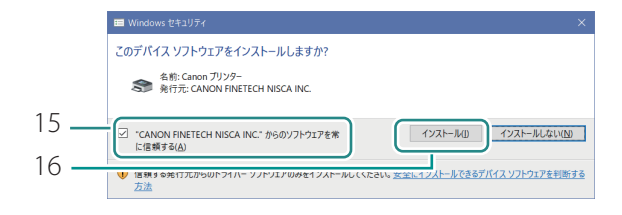

- 12. [ プリンター名 ] を変更したい場合 は、プリンター名を入力します。
- 13. 通常使うプリンターに設定しない ときは、[ このプリンターを通常 使うプリンターにする 1 のチェック マークを外します。

14. [ 次へ] をクリックします。

15. [ "CANON FINETECH NISCA INC." か らのソフトウェアを常に信頼する ] にチェックマークを入れます。

16. [ インストール] をクリックします。

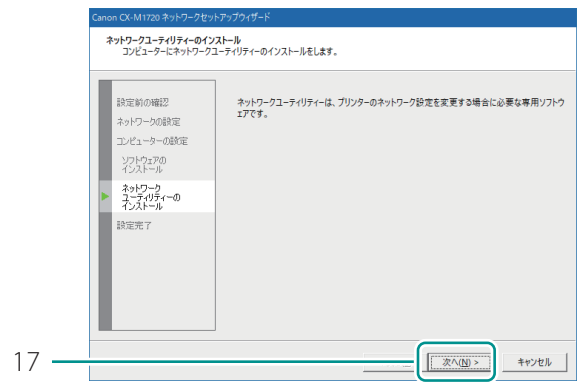

#### .<br>X-M1720 ネットワークセットアップウィザー Canon CX-M1720 セットアップウィザードの完了 これでセットアップは完了しました。 設定前の確認 ネットワークの設定 エンピューターの設定 次や*IP®* ネットワーク<br>ユーティリティーの<br>インストール 読定完了  $\sqrt{27}$  $18 -$ Τ

完了<br>完了しました。 使用料结契約 インストールが完了しました。<br>削除する場合は再起動後に行ってください。 注意事項 - 注意事項<br>- 接続選択<br>- インストール中 このブリンターを共有して、他のコンピューターから印刷を行う場合は、以下の[サーバークライアント<br>登録)ポタンを押して、サービスの登録を行ってください。  $\frac{1}{757}$ サーバークライアント登録(C)  $19 -$ **東子 キャンセル**  17. [ 次へ] をクリックします。

18. [完了] をクリックします。

- 19. [完了] をクリックします。
- サーバーとしてお使いになるコンピューター にインストールしたときは、[ サーバークラ イアント登録]をクリックしてください。

#### ココメモ

#### • サーバークライアント登録をする

ネットワーク環境でプリンターを共有する場合は、[サーバークライアント登録]をクリックしま す。サーバークライアント登録は、プリンタードライバーのインストール完了後に設定することも できます。

- 1. CD-ROM を起動します。
- 2. [ プリンタードライバーをインストールする]を クリックします。
- 3. [ サーバークライアント登録 ]を選択します。
- 4. [ OK ] をクリックします。

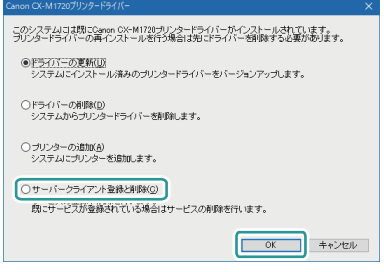

• サーバークライアント登録を削除する

サーバークライアント登録のサービスを削除したいときは、再度サーバークライアント登録を実行 してください。サービス削除を実行する画面が表示されます。

#### **6** 「 プリンターソフトウェア CD-ROM | を取り出して、[ はい ] をクリックする

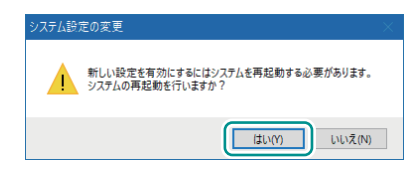

コンピューターの再起動が自動的に開始されます。

#### △■スモ

• [ いいえ ]を選ぶ場合は、プリンターを使用する前に必ずコンピューター を再起動してください。

「 ユーザーズガイドをインストールする 」へ進みます。( → **[P.34](#page-35-0)** )

#### <span id="page-35-0"></span>■ ユーザーズガイドをインストールする

ユーザーズガイドをインストールします。

ユーザーズガイドは、CD-ROM を CD-ROM ドライブにセットしてご覧になることもできますが、コン ピューターにインストールしておくと便利です。

### 重要

- 管理者権限のユーザーでログオンしてください。
- ウィルス検出プログラムや、システムに常駐するプログラムがある場合は、あらかじめ終了してお いてください。

**1** 付属の CD-ROM <sup>を</sup> CD-ROM ドライブにセットする

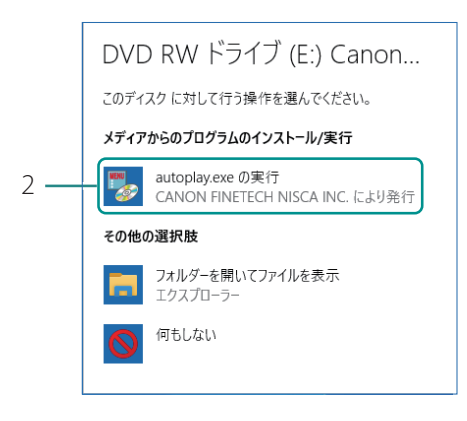

- 1. 付属の「 プリンターソフトウェア CD-ROM 」を CD-ROM ドライブに セットします。
- [自動再生]画面が表示されます。
- 2. [ autoplay.exe の実行]をクリック します。
- [ ユーザーアカウント制御] ダイアログ ボックスが表示されたときは [ はい] をク リックします。

#### **MXE**

- [自動再生]画面が表示されなかったとき: 次のように操作してください。
	- 1. [ PC ]( または[ コンピューター])の CD-ROM ドライブアイコンをダブルクリックします。
	- 2. [autoplay.exe]をダブルクリックします。

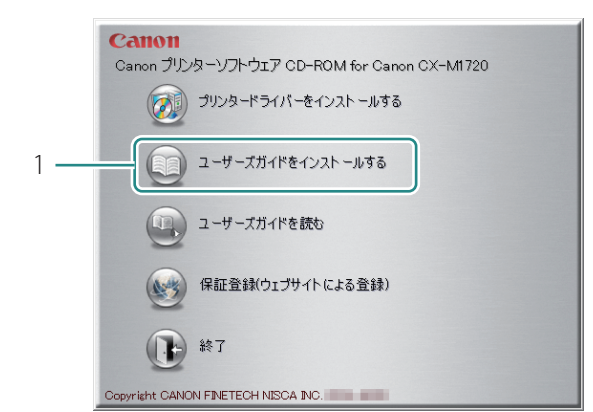

 $\overline{\phantom{a}}$ 

Cancel |

#### **2** ユーザーズガイドをインストールする

1. [ ユーザーズガイドをインストール する]をクリックします。

2. [ OK] をクリックします。

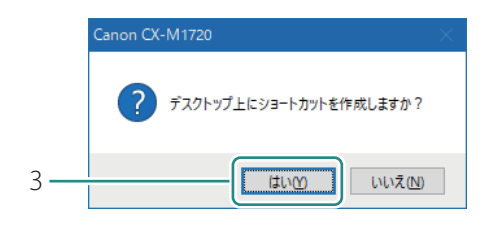

プリンターの機種を選択してください。 Canon CX-M1720

 $OK$ 

 $2 -$ 

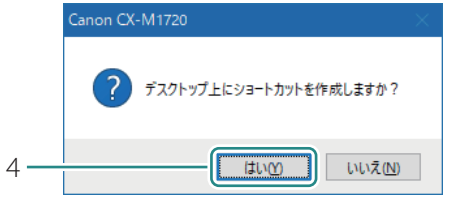

3. [ はい] をクリックします。

4. ユーザーズガイドを開くショート カットアイコンを作る場合は、 [はい]をクリックします。

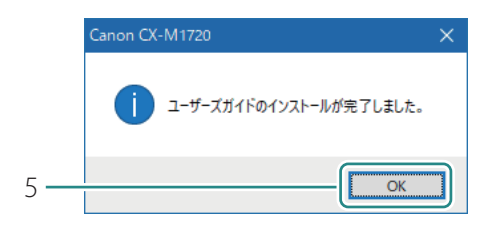

5. [ OK ] をクリックします。

#### **MXE**

- インストールしたユーザーズガイドは、デスクトップ上に作成されたショートカットアイコンをダブ ルクリックするとご覧いただけます。 ショートカットアイコンを作成しなかった場合は、[ スタート ]メニューから選択してください。
- ユーザーズガイドを読む

CD-ROM からユーザーズガイドをご覧になる場合は、次のように操作してください。

- 1. CD-ROM を起動します。
- 2. 「 ユーザーズガイドを読む] をクリックします。

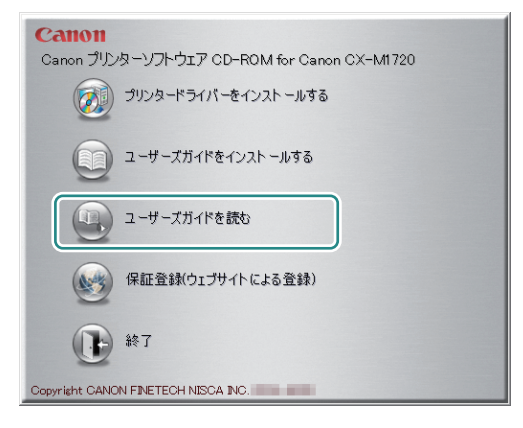

3. [ OK] をクリックします。

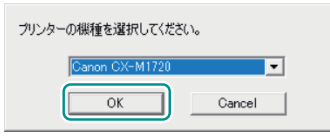

ユーザーズガイドが保存されているフォルダーが表示されます。

#### <span id="page-38-0"></span>■ 保証登録をする

保証登録サイト(canon.jp/biz-regists) にて保証登録を行います。保証登録をしていただくと、以下の ようなサービス(情報)をお受け取りになることができます。

- お買い上げ日から 1 年間の無償保証および「 保証書 」電子発行( ウェブサイト上での閲覧および印刷 )
- 登録機器の「 機器情報 」の確認、および保証期間の確認
- キヤノンサービスパック( キヤノン製品パッケージ型保守サービス。以下、CSP )をご購入のお客 さまの「 お客さま登録 」および更新

ご使用中の機器情報を一覧で閲覧できるほか、登録機器の保証期間の有無をご確認いただくことがで きます。また、お客さまがご使用中の製品、その他キヤノンからの最新情報をご提供いたします。 保証登録の際は、本製品に付属されている「保証登録のお願い」の内容を併せてご確認ください。

#### 重要

- 保証規定は、保証登録サイト ( カスタマープレミアサイト )、または同サイトで電子発行される保証 書でご確認いただくことができます。
- 本サイトでご登録いただくお客様に関する情報の取扱いについては、保証登録サイト ( カスタマープ レミアサイト )上に掲載しております。ご確認の上、ご登録ください。
- 保証登録には、ご購入いただいた製品名、ご購入年月日、シリアル番号が必要となります。シリア ル番号は、プリンターの背面に貼られている銘板に記載されています。
- ご使用のコンピューターがインターネットに接続されていない場合は、保証登録ができません。

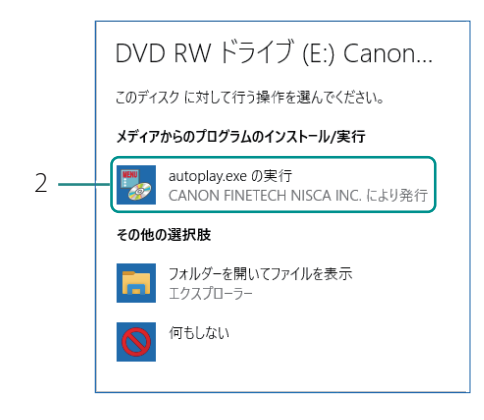

#### **1** 付属の CD-ROM <sup>を</sup> CD-ROM ドライブにセットする

- 1. 付属の「 プリンターソフトウェア CD-ROM 」を CD-ROM ドライブに セットします。
- 「自動再生 ] 画面が表示されます。
- 2. [ autoplay.exe の実行]をクリック します。
- 「ユーザーアカウント制御]ダイアログ ボックスが表示されたときは [ はい] をク リックします。

#### コメモ

- [自動再生]画面が表示されなかったとき: 次のように操作してください。
	- 1. [PC] (または [ コンピューター])の CD-ROM ドライブアイコンをダブルクリックします。
	- 2. [autoplay.exe]をダブルクリックします。

**2** [ 保証登録 ( ウェブサイトによる登録 )] をクリックする

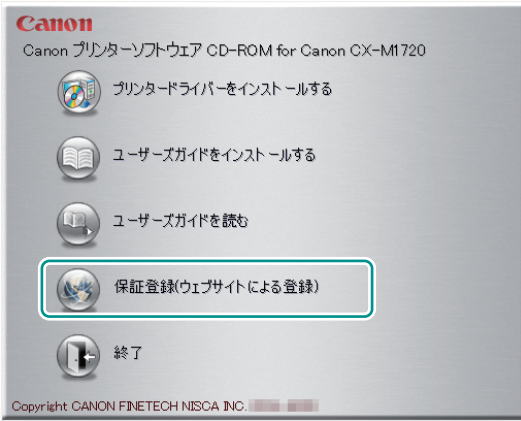

● コンピューターのブラウザーが自動的に 起動して、保証登録を行うためのホーム ページが表示されます。 表示された画面に従って、登録を完了させ てください。

# <span id="page-40-0"></span>Step8. 動作確認をする

プリンタードライバーのインストールが完了したら、お使いのシステムから印刷を実行して、印刷が 正しく行われることを確認してください。動作確認の際は、本製品に付属の調整用紙をご使用ください。

#### 重要  $\checkmark$

- 用紙のセット方法については、「 印刷のしかた 」( 基本操作ガイド )をご覧ください。
- テストパターンを使用して確認を行う場合は、プリンタードライバーから設定値印刷を実行してく ださい。 設定値印刷の手順については、「 設定値を確認する 」( ユーザーズガイド )をご覧ください。
- 正しく印刷されなかったときは、「 トラブル対処 」( 基本操作ガイド )をご覧ください。

#### プリンターのセットアップは完了しました

プリンターの操作方法については、次の取扱説明書をご覧ください。

• 基本的な印刷のしかたを知りたいとき:

「基本操作ガイド | をご覧ください。

• もっと詳しい情報を知りたいとき:

「 ユーザーズガイド 」をご覧ください。

付録

#### ■ ネットワーク環境でプリンターを共有する

プリンターの共有設定を行うと、ネットワークを経由して、プリンターに直接接続していないコン ピューターから印刷できるようになります。

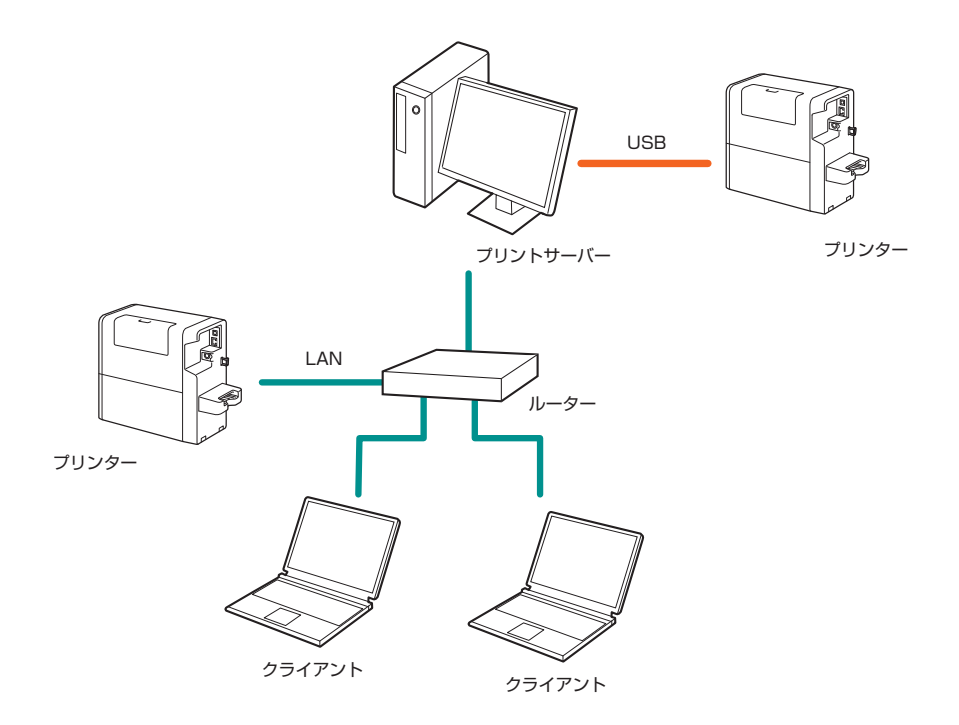

プリントサーバー機:プリンターをネットワークまたはローカルで接続したコンピューター クライアント機:ネットワークを経由してプリンターを利用する他のコンピューター

● プリントサーバー機の設定

#### (✓) 重要

- 管理者権限のユーザーでログオンしてください。
- ウィルス検出プログラムや、システムに常駐するプログラムがある場合は、あらかじめ終了してお いてください。
- プリントサーバー機は、サーバークライアント登録を行ってください。( → **[P.21](#page-22-0)** )

**1** プリントサーバー機にプリンタードライバーをインストールする( → **[P.16](#page-17-0)** )

2 [ スタート ]→[ Windows システムツール ]→[ コントロールパネル ]→ [ ハードウェアとサウンド ]→[ デバイスとプリンター]を選択する

● Windows 8.1 のとき: デスクトップのチャームから [設定]→ [ コントロールパネル]→ [ ハードウェアとサウンド] → [ デバイスとプリンター]を選択する

**3** プリンターのアイコンを右クリックし、[ プリンターのプロパティ]を選ぶ

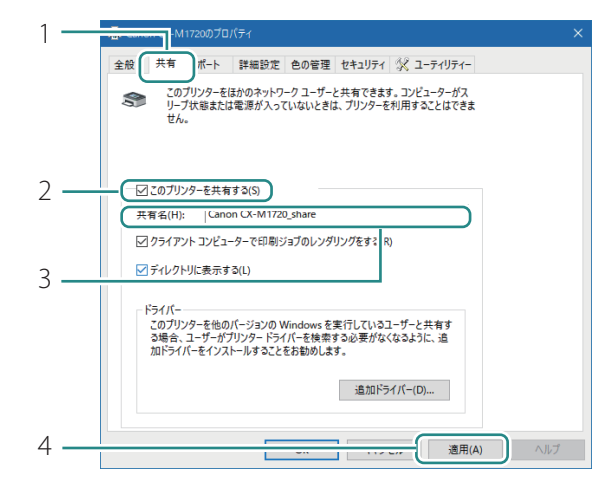

#### **4** プリンタードライバーの共有を設定する

- 1. [共有]タブをクリックします。
- 2. [このプリンターを共有する]に チェックマークを入れます。
- 「共有 ] シートに「共有オプションの変 更 ] が表示されたときはクリックします。
- 3. 必要に応じて共有名を設定します。
- 4. [ 適用] をクリックします。

**5** 必要に応じて、追加ドライバーをインストールする

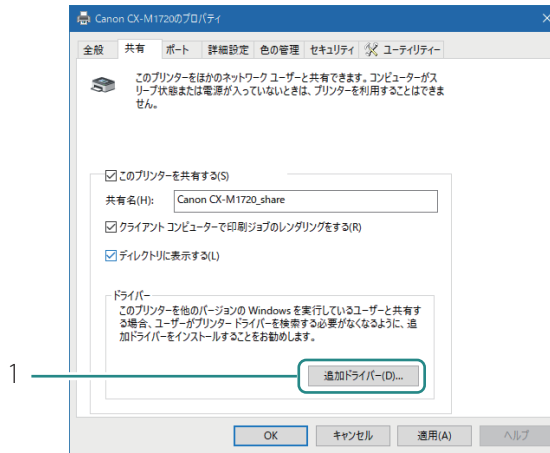

1. [ 追加ドライバー]をクリックします。

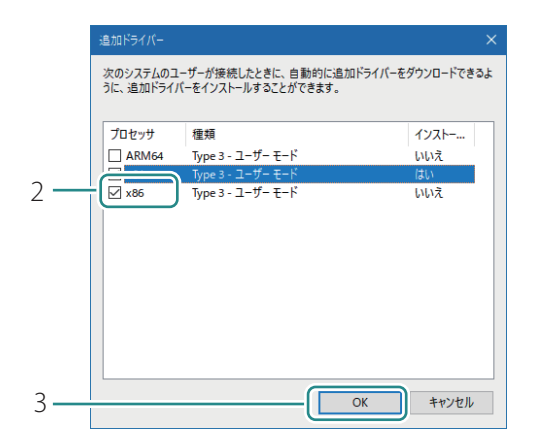

- 2. 追加するドライバーの種類にチェッ クマークをいれます。
- 3. [OK] をクリックします。

-<br>プリンター ドライバー (X86 プロセッサ) のインストール プリンタードライバーを提供してください。  $\overline{a}$  $\overline{X}$ キャンセル ファイルの格納場所へのパスを入力して、[OK]をクリックしてくださ 5 コピー元(C): F:¥Canon CX-M1720¥32bit¥CX-M1720¥Driver¥WIN8\_1 参照(B)... 6

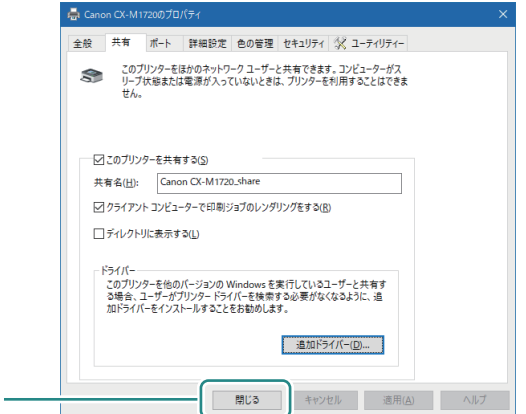

7

- 4. ソフトウェア CD-ROM をコンピュー ターにセットします。
- 5. CD-ROM をセットしたドライブ名と ディレクトリ名( フォルダ名 )を半 角で入力します。
- F ドライブに 32bit 版を追加する場合の 入力例: F: ¥Canon CX-M1720 ¥32bit ¥CX-M1720 ¥ Driver¥WIN8\_10
- 6. [OK] をクリックします。
- 7. [ 閉じる ] をクリックします。

以上でプリントサーバー機での設定は完了 です。次に、クライアント機の設定を行い ます。

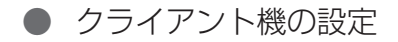

#### 重要 ( V

- 管理者権限のユーザーでログオンしてください。
- ウィルス検出プログラムや、システムに常駐するプログラムがある場合は、あらかじめ終了してお いてください。
- ご使用の環境によっては以下の手順で接続できない場合もあります。その場合はネットワーク管理 者にご相談ください。
- **1** [ スタート ]→[ Windows システムツール ]→[ コントロールパネル ]→ [ ハードウェアとサウンド ]→[ デバイスとプリンター]を選択する

● Windows 8.1 のとき: デスクトップのチャームから [設定]→[コントロールパネル]→[ハードウェアとサウンド] → 「 デバイスとプリンター】を選択します。

### 2 プリンタードライバーをインストールする

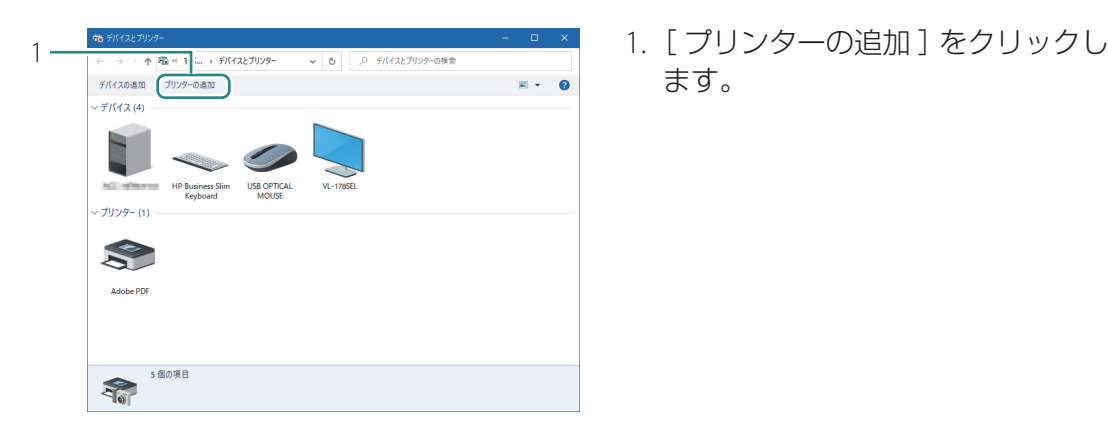

ます。

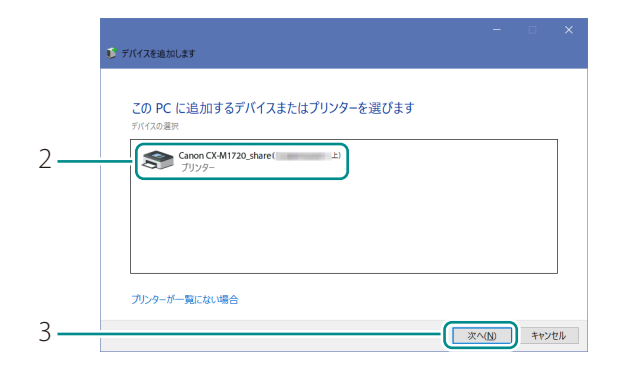

- 2. 共有の設定をしたプリンターを選択 します。
- プリンターが表示されない場合は、プリン トサーバー機との接続を確認してください。
- 3. [次へ] をクリックします。

#### **MAXE**

- 共有の設定をしたプリンターが表示されない場合は、以下のように操作してください。
	- 1. [プリンターが一覧にない場合](または、[探しているプリンターはこの一覧にはありません]) をクリックします。
	- 2. いずれかの方法で共有プリンターを検索します。
		- 共有プリンターの名前が分かる場合 [共有プリンターを名前で選択する]を選択し、共有プリンター名を入力し [次へ] をクリッ クします。(例)¥¥ サーバー名 ¥ 共有プリンター名

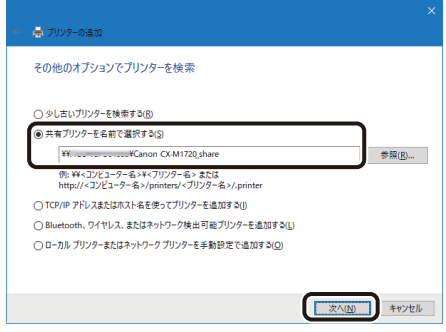

● 共有プリンターの名前が分からない場合

①[共有プリンターを名前で選択する]を選択し[参照]をクリックします。

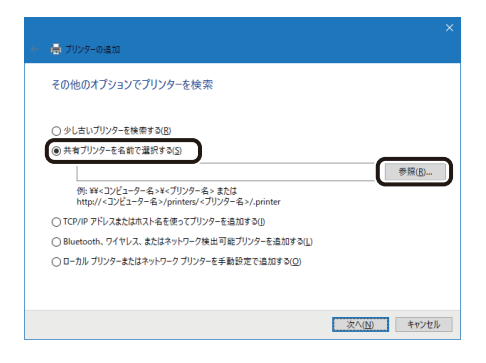

②プリントサーバー機を選択し、表示されたデバイスの中から共有プリンターを選択したあ と、[選択]をクリックします。

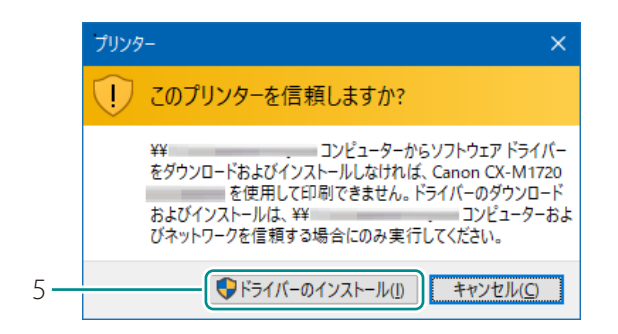

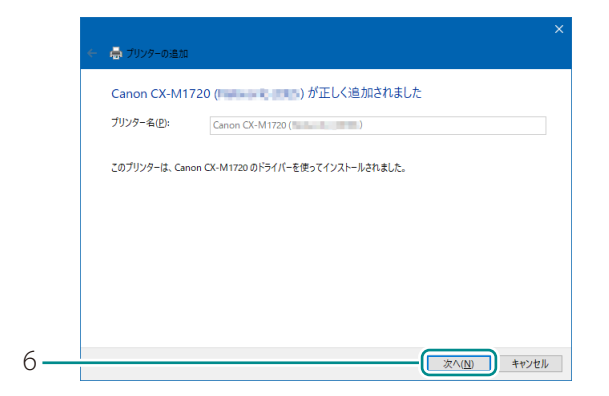

5. 「 このプリンターを信頼しますか?」 画面が表示されたときは [ ドライ バーのインストール1をクリックし ます。

6. [次へ]をクリックします。

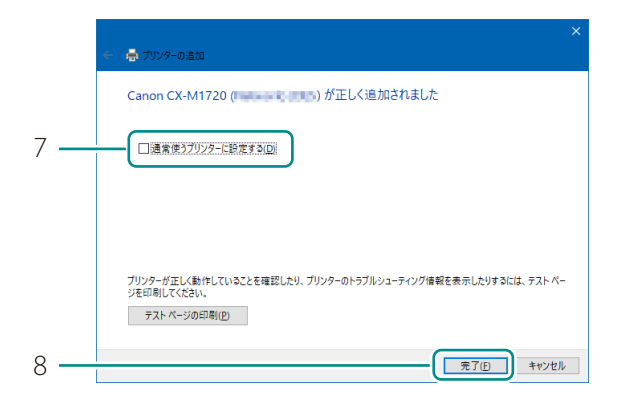

- 7. 通常使うプリンターとして使用する 場合は、チェックマークを入れます。
- 8. [ 完了 ] をクリックします。

以上で、クライアント機の設定は完了です。

#### ■ 最新のソフトウェアを入手する

最新のソフトウェア( プリンタードライバー、ファームウェア )を入手するには、キヤノンホーム ページにアクセスしてお使いの機種のソフトウェアをダウンロードしてください。 ソフトウェアのダウンロード **[canon.jp/download](http://canon.jp/download)**

#### 重要 (V

- ソフトウェアをインストールするためには、コンピューターがインターネットに接続している必要 があります。
- インターネットの接続に必要なプロバイダーとの契約料・通信費などはお客さまのご負担となりま す。あらかじめご了承ください。
- ソフトウェアのダウンロードとアップデートの詳細については、キヤノンホームページをご覧くだ さい。

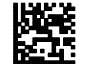

### Canon キャノンマーケティングジャパン株式会社

お客様相談センター

### 0570-08-0064

受付時間 [ 平日 ] 9:00~17:00 (土日祝祭日および年末年始弊社休業日は休ませていただきます)

\*上記番号は0570から始まるナビダイヤルを利用しています。 \*ナビダイヤルをご利用いただけない場合は、03-6634-4412 におかけください。

キヤノンマーケティングジャパン株式会社

〒108-8011 東京都港区港南 2-16-6

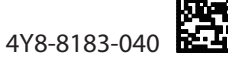

CANON FINETECH NISCA INC. 2020 - 2022 PRINTED IN JAPAN